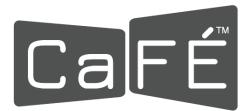

## **How to Set Up Multi-Factor Authentication (MFA) - Email Option**

1. Log in to [admin.callforentry.org](https://admin.callforentry.org/).

*Note: Click the eye icon next to the password field to view your password as you type it.*

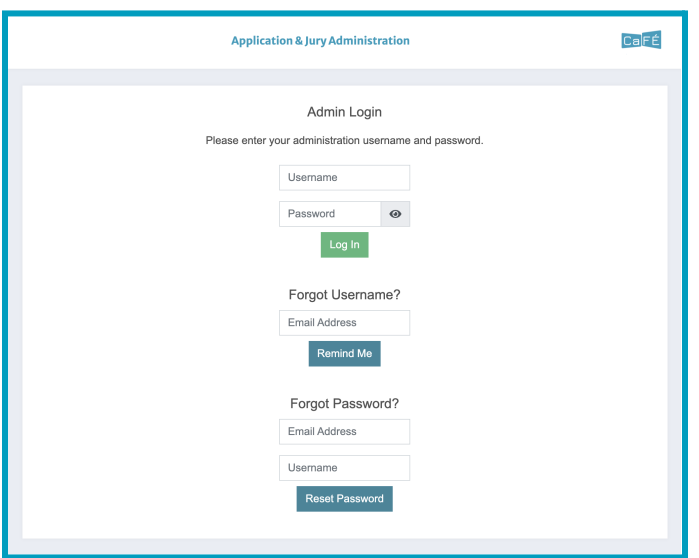

- 2. Click on the account icon next to your name in the top-right corner.
- 3. Click **Profile**.

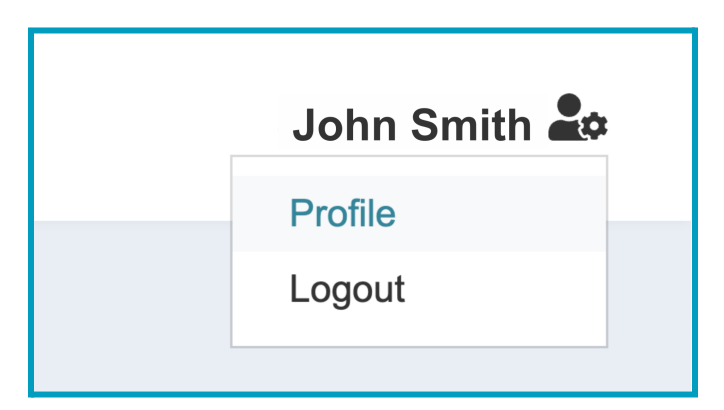

- 4. Click the **Profile Details** tab to see the Multi-Factor Authentication settings.
- 5. Select **Email** as the method you prefer to have the authentication code delivered to you.

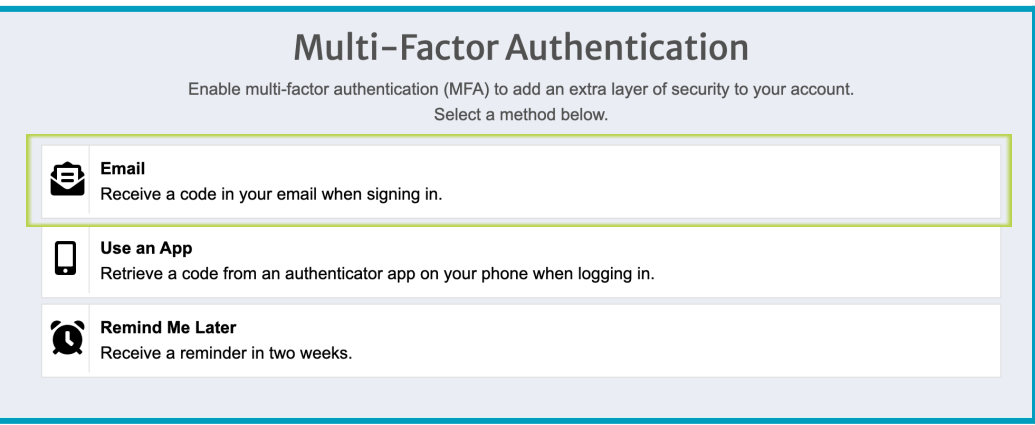

- 6. An email will be sent to the email address associated with your account with the authentication code. The email will come from [contactcafe@callforentry.org](mailto:contactcafe@callforentry.org).
- 7. Enter the code from your email into the Authentication Code field and click **Submit**.

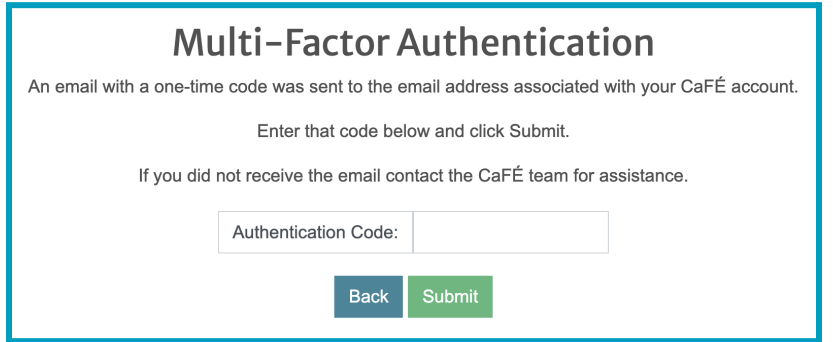

8. Once the code has been entered successfully, you will see a confirmation page with a recovery code. Save the recovery code to bypass the authenticator if you cannot access your original authentication method. *Note: The recovery code will change when you edit your MFA settings.*

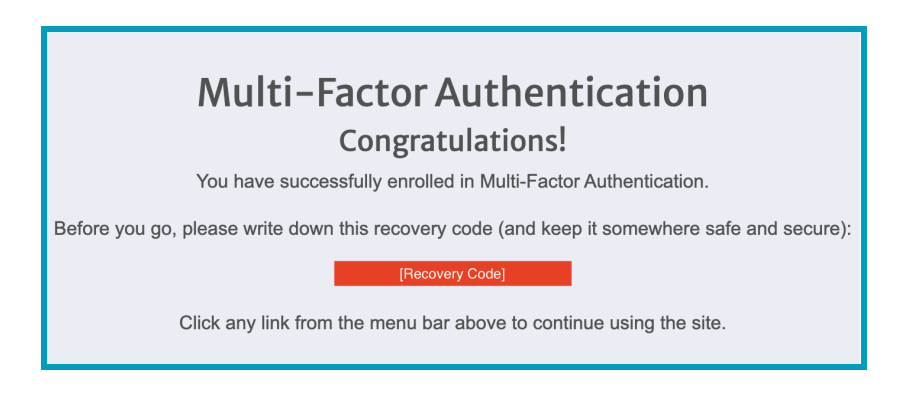

Return to the **Profile [Details](https://callforentry.org/administrator-help-center/profile/#ProfileDetails) help quide** to learn how to log in using Multi-Factor Authentication.